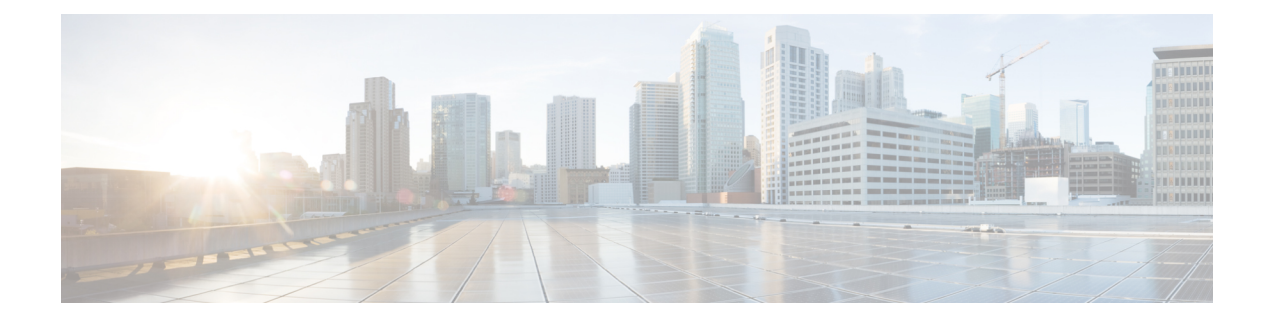

# **Configuring Network-Related Settings**

This chapter includes the following sections:

- Server NIC [Configuration,](#page-0-0) page 1
- Common Properties [Configuration,](#page-2-0) page 3
- [Configuring](#page-4-0) IPv4, page 5
- [Configuring](#page-4-1) IPv6, page 5
- [Connecting](#page-5-0) to a VLAN, page 6
- [Connecting](#page-6-0) to a Port Profile, page 7
- [Configuring](#page-8-0) Individual Settings, page 9
- Network Security [Configuration,](#page-9-0) page 10
- [Network](#page-10-0) Time Protocol Settings, page 11

# <span id="page-0-0"></span>**Server NIC Configuration**

## **Server NICs**

### **NIC Mode**

The NIC mode setting determines which ports can reach the Cisco IMC. The following network mode options are available, depending on your platform:

- **Dedicated**—The management port that is used to access the Cisco IMC.
- **Cisco Card**—Any port on the adapter card that can be used to access the Cisco IMC. The Cisco adapter card has to be installed in a slot with Network the Communications Services Interface protocol support (NCSI).

### **NIC Redundancy**

The following NIC redundancy options are available, depending on the selected NIC mode and your platform:

- **active-active**—If supported, all ports that are associated with the configured NIC mode operate simultaneously. This feature increases throughput and provides multiple paths to the Cisco IMC.
- **active-standby**—If a port that is associated with the configured NIC mode fails, traffic fails over to one of the other ports associated with the NIC mode.

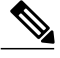

**Note**

If you choose this option, make sure that all ports associated with the configured NIC mode are connected to the same subnet to ensure that traffic is secure regardless of which port is used.

The available redundancy modes vary depending on the selected network mode and your platform. For the available modes, see the *Hardware Installation Guide* (HIG) for the type of server you are using. The C-Series HIGs are available at the following URL: http://www.cisco.com/en/US/products/ps10493/prod\_installation [guides\\_list.html](http://www.cisco.com/en/US/products/ps10493/prod_installation_guides_list.html)

## **Configuring Server NICs**

Configure a server NIC when you want to set the NIC mode and NIC redundancy.

#### **Before You Begin**

You must log in as a user with admin privileges to configure the NIC.

#### **Procedure**

**Step 1** In the **Navigation** pane, click the **Admin** menu.

- **Step 2** In the **Admin** menu, click **Networking**.
- **Step 3** In the **NIC** Properties area, update the following properties:

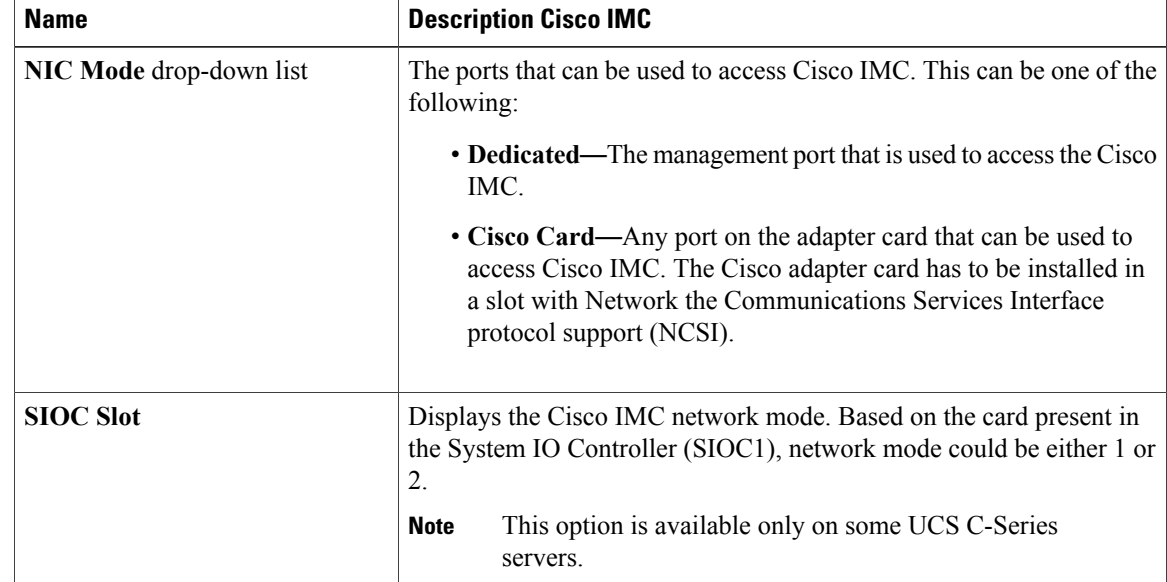

| <b>Name</b>                   | <b>Description Cisco IMC</b>                                                                                                    |
|-------------------------------|----------------------------------------------------------------------------------------------------|
| NIC Redundancy drop-down list | The available NIC redundancy options depend on the selected NIC<br>mode and the model of the server that you are using. If you do not see<br>a particular option, it is not available for the selected mode or server<br>model. |
|                               | This can be one of the following:                                                                                                    |
|                               | • active-active-If supported, all ports that are associated with the<br>configured NIC mode operate simultaneously. This feature<br>increases throughput and provides multiple paths to Cisco IMC.                              |
|                               | • active-standby—If a port that is associated with the configured<br>NIC mode fails, traffic fails over to one of the other ports<br>associated with the NIC mode.                                                              |
|                               | If you choose this option, make sure that all ports<br><b>Note</b><br>associated with the configured NIC mode are connected<br>to the same subnet to ensure that traffic is secure<br>regardless of which port is used.         |
| <b>MAC Address field</b>      | The MAC address of the Cisco IMC network interface that is selected<br>in the NIC Mode field.                                                                                                    |

**Step 4** Click **Save Changes**.

# <span id="page-2-0"></span>**Common Properties Configuration**

# **Overview to Common Properties Configuration**

#### **Hostname**

The Dynamic Host Configuration Protocol (DHCP) enhancement is available with the addition of the hostname to the DHCP packet, which can either be interpreted or displayed at the DHCP server side. The hostname, which is now added to the options field of the DHCP packet, sent in the DHCP DISCOVER packet that was initially sent to the DHCP server.

The default hostname of the server is changed from ucs-c2XX to CXXX-YYYYYY, where XXX is the model number and YYYYYY is the serial number of the server. This unique string acts as a client identifier, allows you to track and map the IP addresses that are leased out to Cisco IMC from the DHCP server. The default serial number is provided by the manufacturer as a sticker or label on the server to help you identify the server.

### **Dynamic DNS**

Dynamic DNS (DDNS) is used to add or update the resource records on the DNS server from Cisco IMC. You can enable Dynamic DNS by using either the web UI or CLI. When you enable the DDNS option, the DDNS service records the current hostname, domain name, and the management IP address and updates the resource records in the DNS server from Cisco IMC.

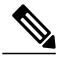

The DDNS server deletes the prior resource records (if any) and adds the new resource records to the DNS server if any one of the following DNS configuration is changed: **Note**

- Hostname
- Domain name in the LDAP settings
- When DDNS and DHCP are enabled, if the DHCP gets a new IP address or DNS IP or domain name due to a change in a network or a subnet.
- When DHCP is disabled and if you set the static IP address by using CLI or web UI.
- When you enter the **dns-use-dhcp** command.

**Dynamic DNS Update Domain**— You can specify the domain. The domain could be either main domain or any sub-domain. This domain name is appended to the hostname of the Cisco IMC for the DDNS update.

## **Configuring Common Properties**

Use common properties to describe your server.

#### **Before You Begin**

You must log in as a user with admin privileges to configure common properties.

### **Procedure**

- **Step 1** In the **Navigation** pane, click the **Admin** menu.
- **Step 2** In the **Admin** menu, click **Networking**.
- **Step 3** In the **Common Properties** area, update the following properties:
	- a) In the **Management Hostname** field, enter the name of the host. By default, the hostname appears in CXXX-YYYYYY format, where XXX is the model number and YYYYYY is the serial number of the server.
		- If DHCP is enabled, the DHCP DISCOVER packet sent out will also carry the Cisco IMC hostname in it. **Note**
	- b) Check the **Dynamic DNS** check box.
	- c) In the **Dynamic DNS Update Domain** field, enter the domain name.
- **Step 4** Click **Save Changes**.

# <span id="page-4-0"></span>**Configuring IPv4**

### **Before You Begin**

You must log in as a user with admin privileges to configure IPv4.

#### **Procedure**

- **Step 1** In the **Navigation** pane, click the **Admin** menu.
- **Step 2** In the **Admin** menu, click **Networking**.
- **Step 3** In the **IPv4 Properties** area, update the following properties:

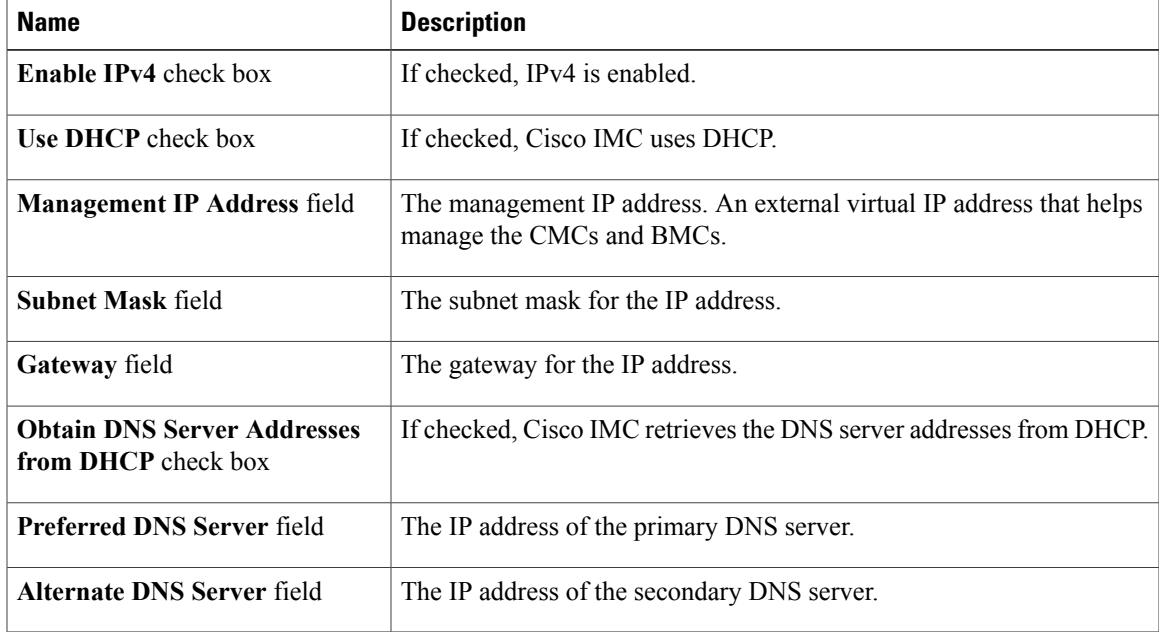

**Step 4** Click **Save Changes**.

# <span id="page-4-1"></span>**Configuring IPv6**

Г

## **Before You Begin**

You must log in as a user with admin privileges to configure IPv6.

I

### **Procedure**

- **Step 1** In the **Navigation** pane, click the **Admin** menu.
- **Step 2** In the **Admin** menu, click **Networking**.
- **Step 3** In the **IPv6 Properties** area, update the following properties:

| <b>Name</b>                                               | <b>Description</b>                                                                                           |
|-----------------------------------------------------------|----------------------------------------------------------------------------------------------------|
| <b>Enable IPv6</b> check box                              | If checked, IPv6 is enabled.                                                                                 |
| Use DHCP check box                                        | If checked, the Cisco IMC uses DHCP.                                                                         |
|                                                           | Only stateful DHCP is<br><b>Note</b><br>supported.                                                           |
| <b>Management IP Address field</b>                        | Management IPv6 address.                                                                                     |
|                                                           | Only global unicast addresses are<br><b>Note</b><br>supported.                                               |
| Prefix Length field                                       | The prefix length for the IPv6 address. Enter a value within the range<br>1 to 127. The default value is 64. |
| Gateway field                                             | The gateway for the IPv6 address.                                                                            |
|                                                           | Only global unicast addresses are<br><b>Note</b><br>supported.                                               |
| <b>Obtain DNS Server Addresses</b><br>from DHCP check box | If checked, the Cisco IMC retrieves the DNS server addresses from<br><b>DHCP</b>                             |
|                                                           | You can use this option only when the Use DHCP option is<br><b>Note</b><br>enabled.                          |
| <b>Preferred DNS Server field</b>                         | The IPv6 address of the primary DNS server.                                                                  |
| <b>Alternate DNS Server field</b>                         | The IPv6 address of the secondary DNS server.                                                                |
| Link Local Address field                                  | The link local address for the IPv6 address.                                                                 |

<span id="page-5-0"></span>**Step 4** Click **Save Changes**.

# **Connecting to a VLAN**

### **Before You Begin**

You must be logged in as admin to connect to a VLAN.

### **Procedure**

- **Step 1** In the **Navigation** pane, click the **Admin** menu.
- **Step 2** In the **Admin** menu, click **Networking**.
- **Step 3** In the **VLAN Properties** area, update the following properties:

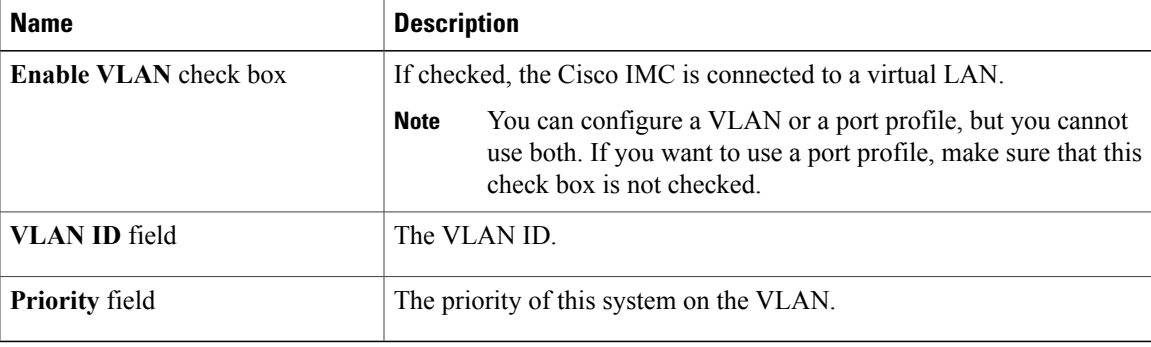

### **Step 4** Click **Save Changes**.

# <span id="page-6-0"></span>**Connecting to a Port Profile**

### **Before You Begin**

You must be logged in as admin to connect to a port profile.

### **Procedure**

Π

- **Step 1** In the **Navigation** pane, click the **Admin** menu.
- **Step 2** In the **Admin** menu, click **Networking**.
- **Step 3** In the **Port Properties** area, update the following properties:

I

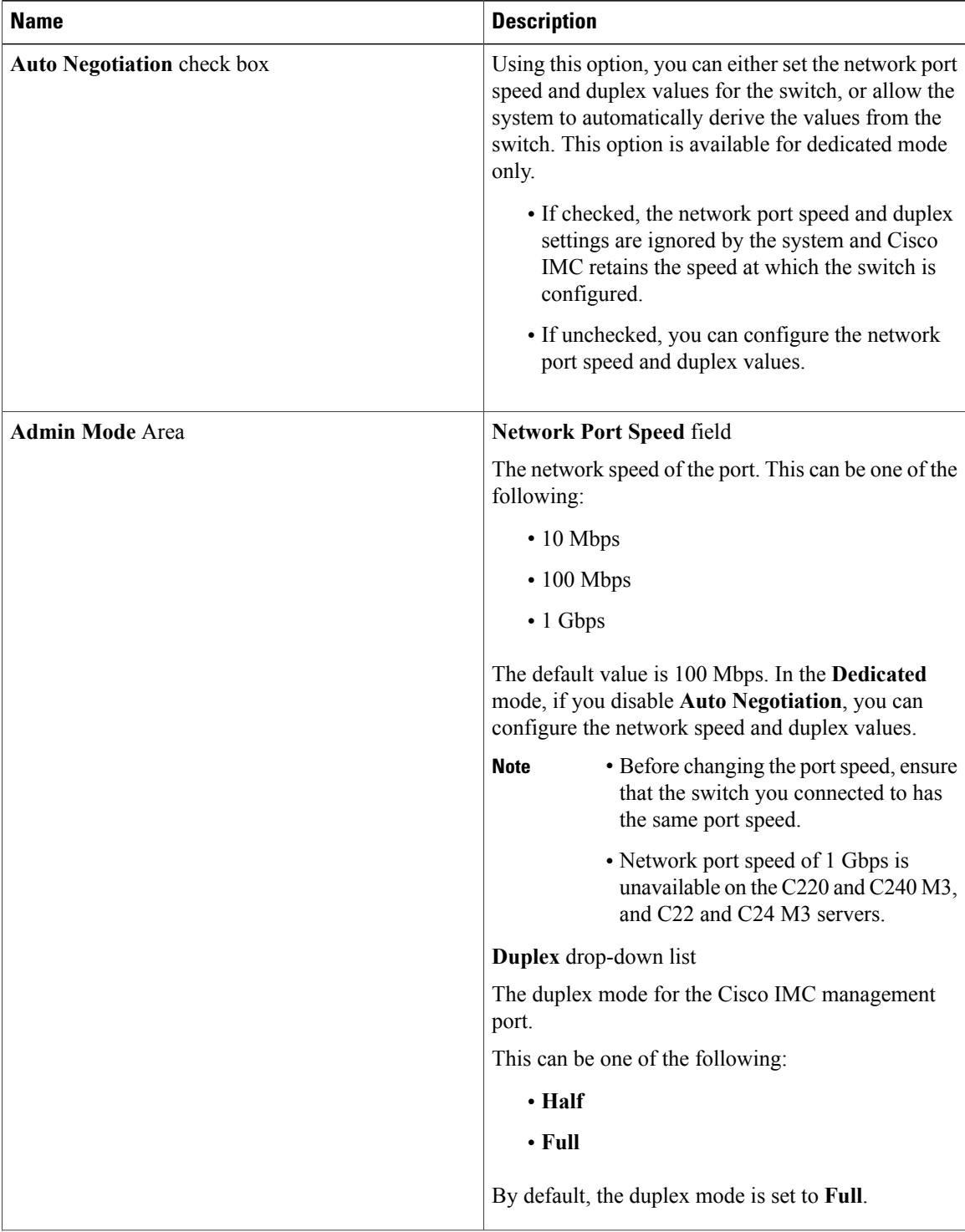

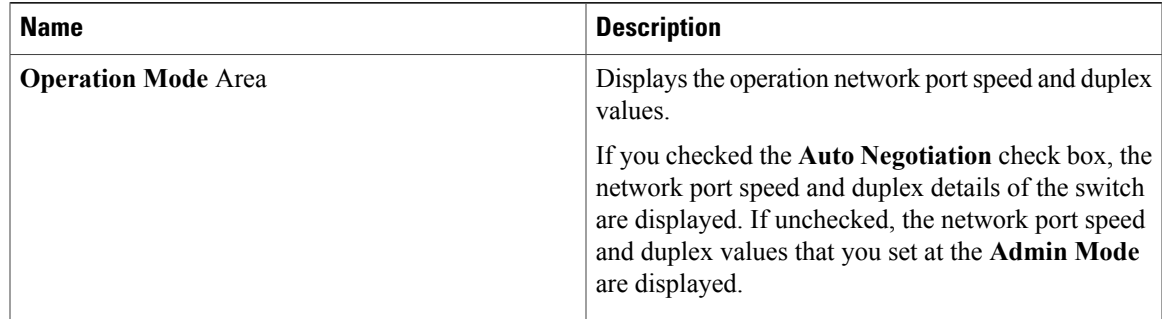

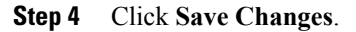

# <span id="page-8-0"></span>**Configuring Individual Settings**

## **Before You Begin**

### **Procedure**

- **Step 1** In the **Navigation** pane, click the **Admin** menu.
- **Step 2** In the **Admin** menu, click **Networking**.
- **Step 3** In the IndividualSettings area, review and update the following fields for **CMC 1**, **CMC 2**, **BMC 1** and **BMC 2** in their respective areas:

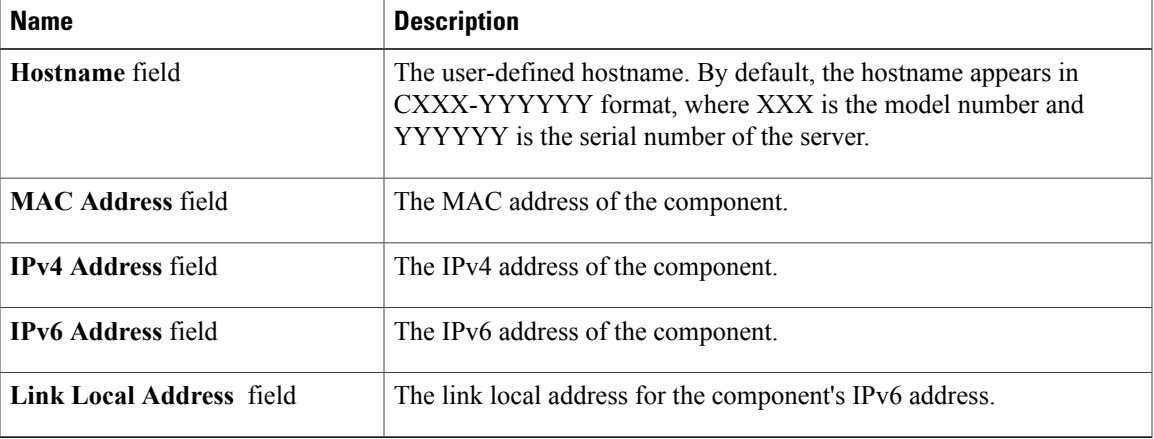

**Step 4** Click **Save Changes**.

I

**What to Do Next**

# <span id="page-9-0"></span>**Network Security Configuration**

# **Network Security**

The Cisco IMC uses IP blocking as network security. IP blocking prevents the connection between a server or website and certain IPaddresses or ranges of addresses. IPblocking effectively bans undesired connections from those computers to a website, mail server, or other Internet servers.

IP banning is commonly used to protect against denial of service (DoS) attacks. Cisco IMC bans IP addresses by setting up an IP blocking fail count.

# **Configuring Network Security**

Configure network security if you want to set up an IP blocking fail count.

### **Before You Begin**

You must log in as a user with admin privileges to configure network security.

### **Procedure**

**Step 1** In the **Navigation** pane, click the **Admin** menu.

### **Step 2** In the **Networking** pane, click **Network Security**.

### **Step 3** In the **IP Blocking Properties** area, update the following properties:

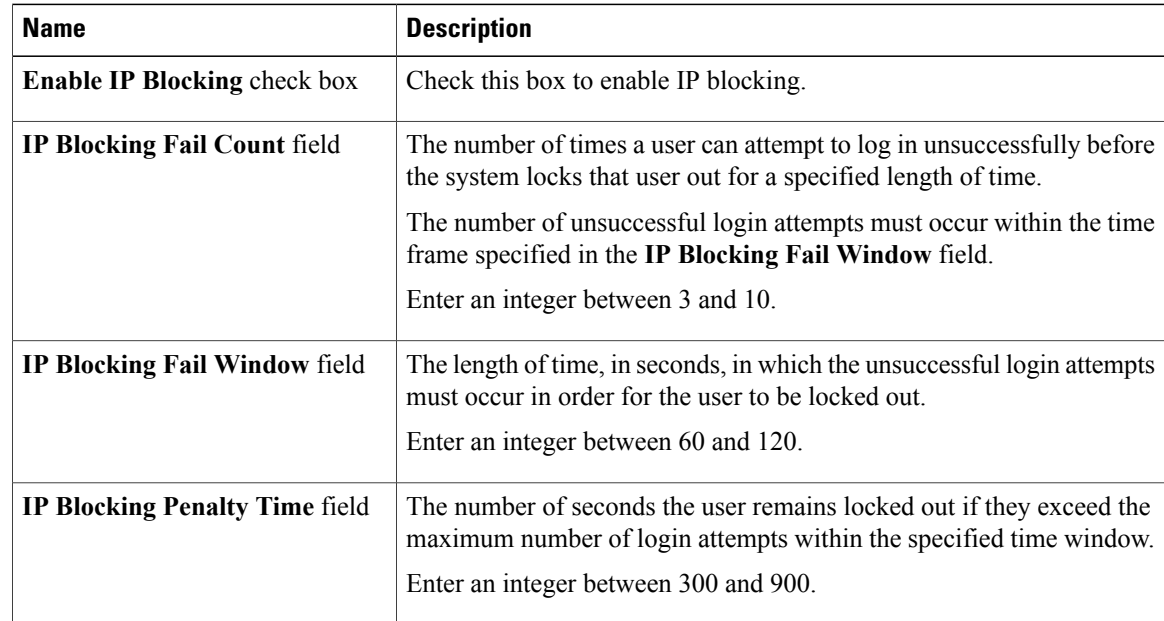

# <span id="page-10-0"></span>**Network Time Protocol Settings**

# **Network Time Protocol Service Setting**

By default, when Cisco IMC is reset, it synchronizes the time with the host. With the introduction of the NTP service, you can configure Cisco IMC to synchronize the time with an NTP server. The NTP server does not run in Cisco IMC by default. You must enable and configure the NTP service by specifying the IP/DNS address of at least one server or a maximum of four servers that function as NTP servers or time source servers. When you enable the NTP service, Cisco IMC synchronizes the time with the configured NTP server. The NTP service can be modified only through Cisco IMC.

**Network Time Protocol Settings**

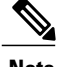

**Note** To enable the NTP service, it is preferable to specify the IP address of a server rather than the DNS address.

## **Configuring Network Time Protocol Settings**

Configuring NTP disables the IPMI **Set SEL time** command.

## **Before You Begin**

You must log in with admin privileges to perform this task.

#### **Procedure**

- **Step 1** In the **Navigation** pane, click the **Admin** menu.
- **Step 2** In the **Admin** menu, click **Networking**.
- **Step 3** In the **Networking** pane, click **NTP Setting**.
- **Step 4** In the **NTP Settings** area, update the following properties:

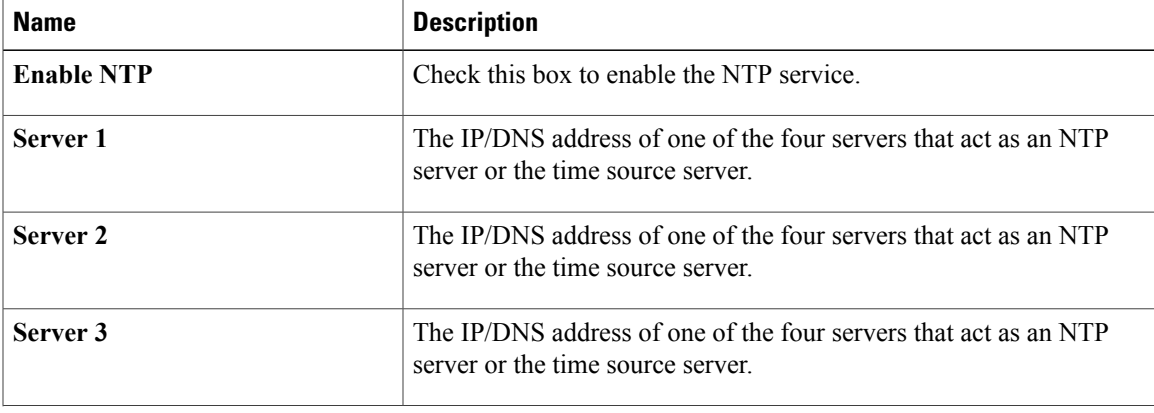

T

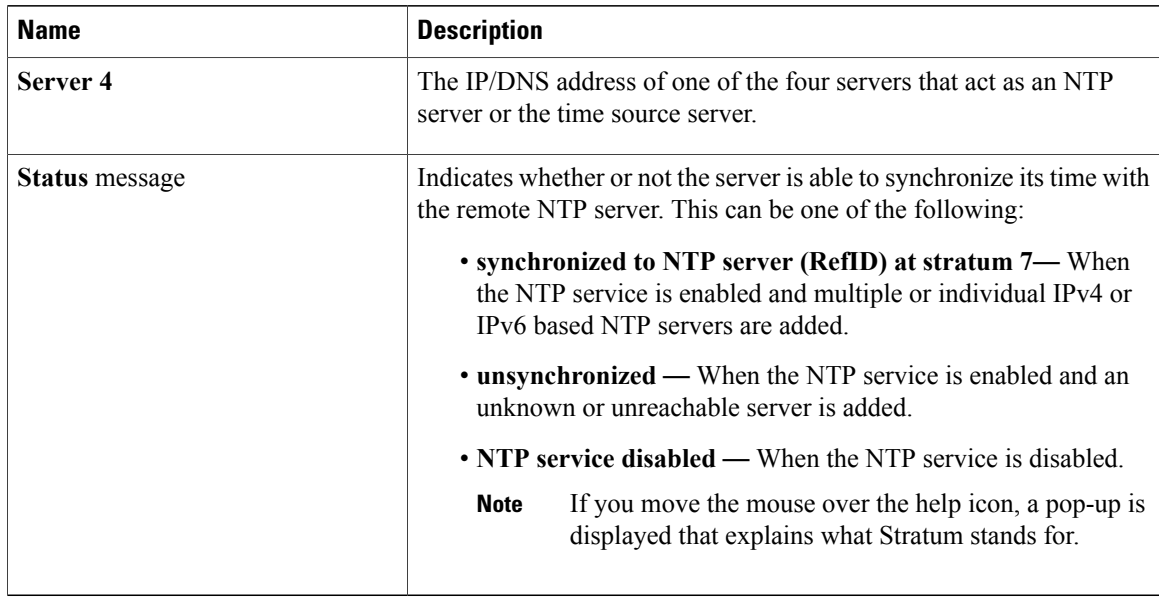

**Step 5** Click **Save Changes**.